# **Registrace čtenáře**

1. Pro registraci nového čtenáře v menu klikněte na *Výpůjčka* → *Registrovat čtenáře*. Objeví se formulář pro registraci čtenáře.

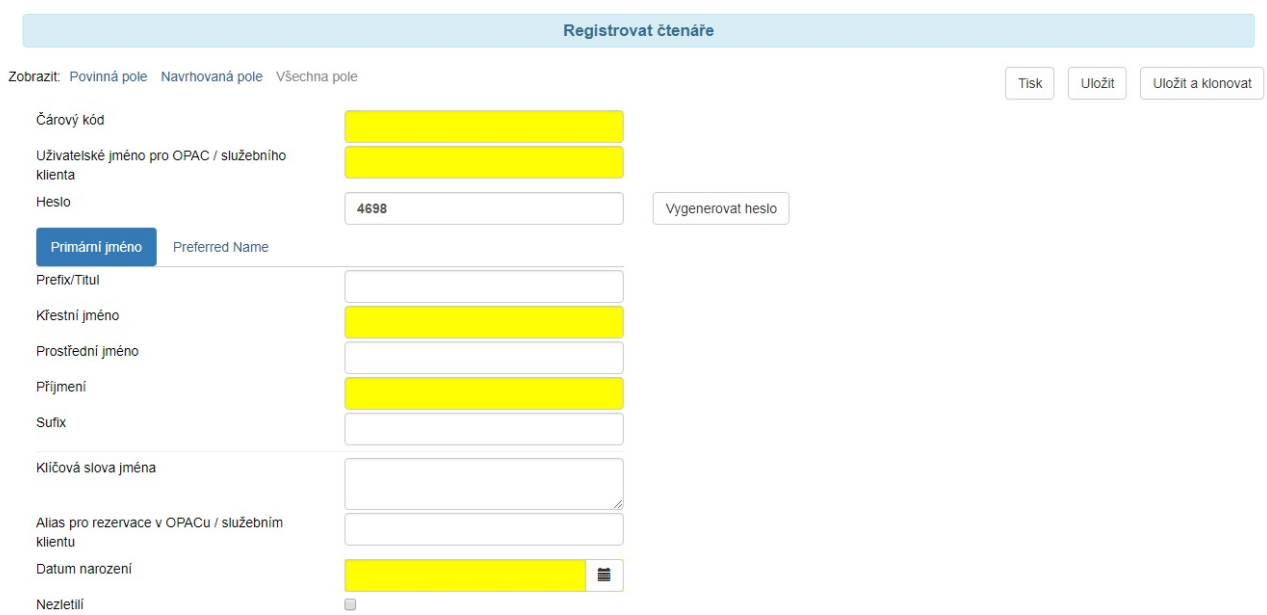

2. Povinná pole jsou vyplněna žlutě.

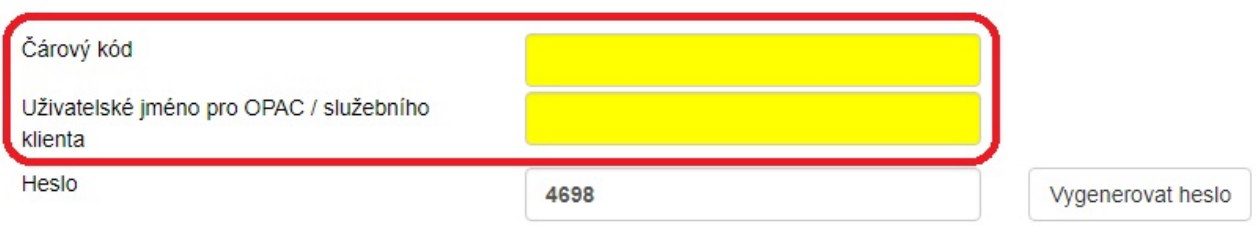

- 3. Odkazy *Zobrazit: Povinná pole* a *Zobrazit: Navrhovaná pole* můžete použít k omezení zobrazení polí na této stránce.
- 4. Až dokončíte zadávání povinných údajů, klikněte na *Uložit* pro uložení nového čtenáře či *Uložit a klonovat* pro uložení nového čtenáře se stejnou adresou. Pokud vyberete *Uložit a klonovat*, informace o adrese se zkopírují do výsledné karty registračních údajů čtenáře. Ta je spojena s původním čtenářem. Informace o adrese mohou být upraveny pouze prostřednictvím původního záznamu.

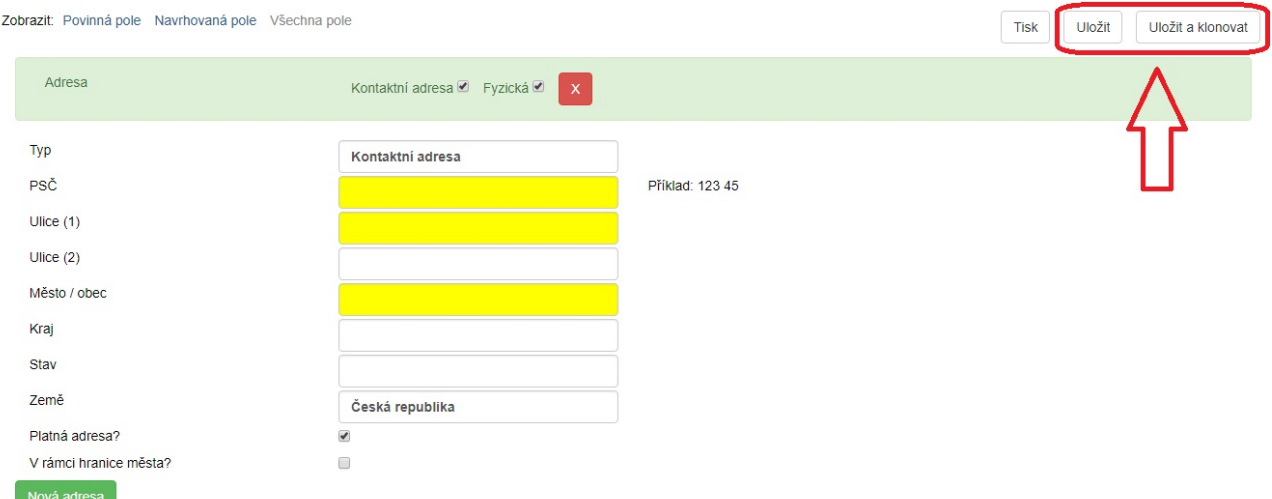

# **Poznámky**

- Povinná pole lze nakonfigurovat v *Library Settings Editor* (*Administrace → Lokální administrace → Library Settings Editor*) [1\)](#page--1-0) .
- Lze vytvořit statistické kategorie pro informace sledované Vaší knihovnou, které nejsou ve výchozích čtenářských záznamech.
- Tyto kategorie mohou být nakonfigurovány v *Statistical Categories Editor* (*Administrace → Lokální administrace → Statistical Categories Editor*) [2\)](#page--1-0) .
- Účty personálu mohou být zároveň čtenářskými účty<sup>[3\)](#page--1-0)</sup>
- Je třeba zvolit *Hlavní skupinu oprávnění*, než bude fungovat možnost *Aktualizovat datum expirace*, neboť skupina oprávnění určuje datum vypršení platnosti.

# **Nevyřízení čtenáři**

Samoobslužná registrace čtenáře dovoluje čtenářům předregistrovat si účet v knihovně skrze OPAC. Čtenáři o sobě vyplní základní informace do formuláře ve webovém rozhraní a uloží se do systému Evergreem jako "nevyřízení čtenáři". Personál knihovny si tyto čtenáře může zobrazit ve služebním webovém klientu a vytvořit z předregistrovaného čtenářského účtu plnohodnotný. Nevyřízení čtenáři, jejichž účty nebudou schváleny v rámci nakonfigurovatelného časového období, budou automaticky vymazáni.

# **Samoobslužná registrace čtenáře**

- 1. V OPAC klikněte na odkaz *Registrace nového čtenáře*.
- 2. Samostatně vyplňte formulář a klikněte na *Potvrdit registraci*.
- 3. Při správném vyplnění uvidí čtenáři potvrzující zprávu: "Registrace byla úspěšná. Kontaktujte prosím knihovnu."

# **Správa nevyřízených čtenářů**

https://eg-wiki.osvobozena-knihovna.cz/ Printed on 2024/05/13 08:26

- 1. Ve služebním klientu klikněte na *Výpůjčka → Nevyřízení čtenáři*.
- 2. Vyberte čtenáře, kterého chcete zobrazit. V této fázi máte možnost zvolit odkaz *Nahrát* a z informací o nevyřízeném čtenáři tak vytvořit plnohodnotný čtenářský účet.
- 3. K vytvoření plnohodnotného čtenářského účtu klikněte na řádek s vybraným čtenářem a vyberte odkaz *Načíst čtenáře* v horní části obrazovky. Tento úkon nahraje údaje čtenáře vyplněné v předregistraci do stránky *Registrovat čtenáře*.
- 4. Vyplňte údaje o čtenáři povinné pro Vaši knihovnu a klikněte na *Uložit* pro vytvoření plnohodnotného čtenářského účtu.

[1\)](#page--1-0) , [2\)](#page--1-0)

[3\)](#page--1-0)

Nastavení může provést pouze pracovník s příslušným oprávněním

v praxi je však vhodnější pro půjčování knih personálem vytvořit další účet pouze s oprávněními pro čtenáře

From: <https://eg-wiki.osvobozena-knihovna.cz/> - **Evergreen DokuWiki CZ**

Permanent link: **[https://eg-wiki.osvobozena-knihovna.cz/doku.php/uisk:registrace\\_ctenare?rev=1542310799](https://eg-wiki.osvobozena-knihovna.cz/doku.php/uisk:registrace_ctenare?rev=1542310799)**

Last update: **2018/11/15 20:39**

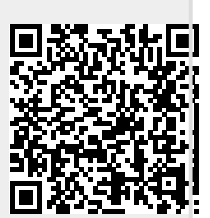